# Simple **Balance Sheet**

**The Simple Balance Sheet program is used to generate financial statements for a two-year period. This program generates a balance sheet, income statement, statement of cash flows, as well as a report of the user's financial ratios.** 

# **Entering Information**

Inputs are entered in shaded spaces only. If the area is not shaded, a button will redirect you to a worksheet that will assist with the calculations

### **Main Menu**

The main menu contains seven buttons that direct the user to specific data entry worksheets, as well as print final documents. The main menu is shown below, along with an explanation of each button.

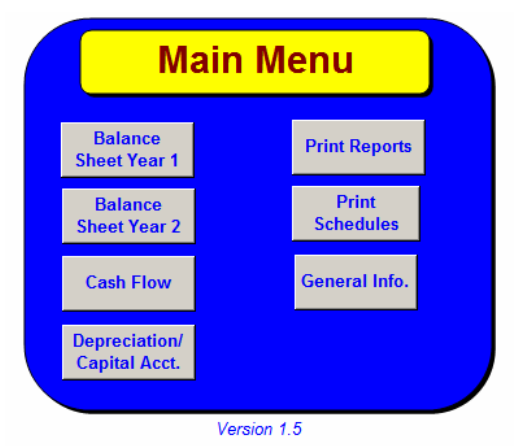

The **balance sheet year 1** button directs the user to the input section for the analysis' first year balance sheet.

The **balance sheet year 2 button** directs the user to the input section for the analysis' second year balance sheet. The cash flow button directs the user to the input section for the cash flows.

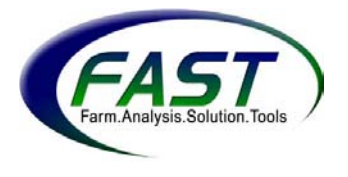

The **depreciation/capital acct. button** directs the user to the Capital Asset Adjustment input section.

The **print reports** button automatically prints the following reports: Ratio Analysis, Income Statement, Statement of Cash Flows, Balance Sheet, and Actual Cash Flow.

The *general information* button directs the user to a worksheet where user information and the beginning date for the balance sheet analysis may be entered.

#### **Other buttons used in program**

There are three function buttons that are available to assist the user. The buttons are primarily located outside the borders of data entry worksheets. The *function buttons* are: Return, Return to Main Menu, and Print This Page.

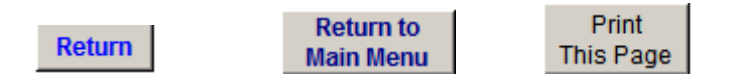

#### **General Information**

The last button on the main menu is "General Information". It is used for entering the user's name and balance sheet dates.

The program requires name and date information to complete and label the analysis correctly. There are two methods for entering this information. First, the box on the left appears when the program is initially opened (activated). However, if information changes or the box on the left is not used, the "General Info." button on the main menu may be clicked, at which time the "General Information Screen" on the right will appear.

In the examples below, Joe and Elise Farmer are using this program for a start date of February 1, 2002.

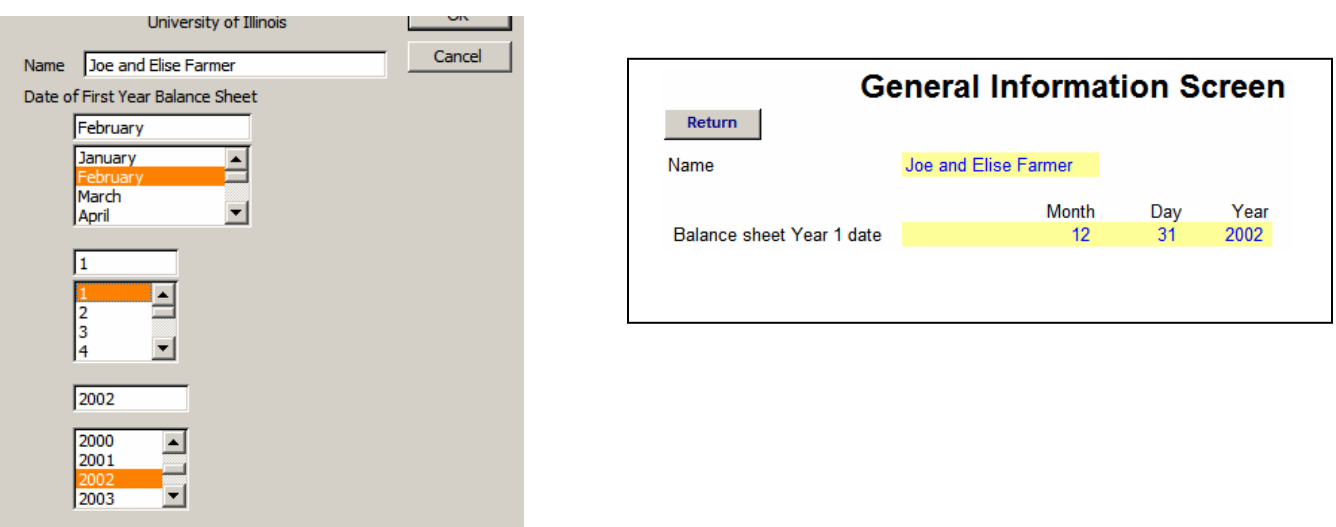

#### **Balance Sheet**

The menus and information for Balance Sheet Year 1 is the same for Balance Sheet Year 2. The balance sheet's menu is shown below. Since the *balance sheet* is a large worksheet, buttons are used to direct the user to specific sections of the worksheet, as well as additional input worksheets for required information for the balance sheet. The menu contains six buttons which are: current assets, noncurrent assets, current liabilities, noncurrent liabilities, cost values, and depreciation/capital account. The depreciation/capital account button directs the user to an input section on the *cash flow* worksheet.

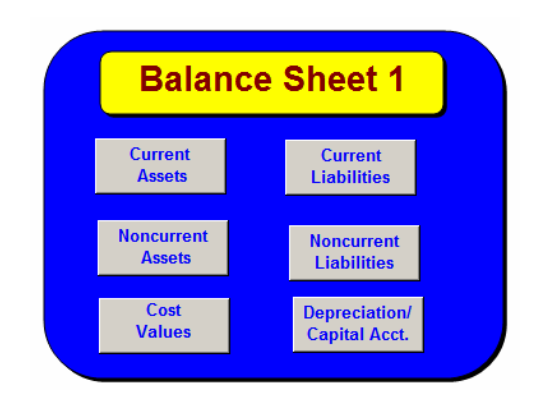

The balance sheet is shown below.

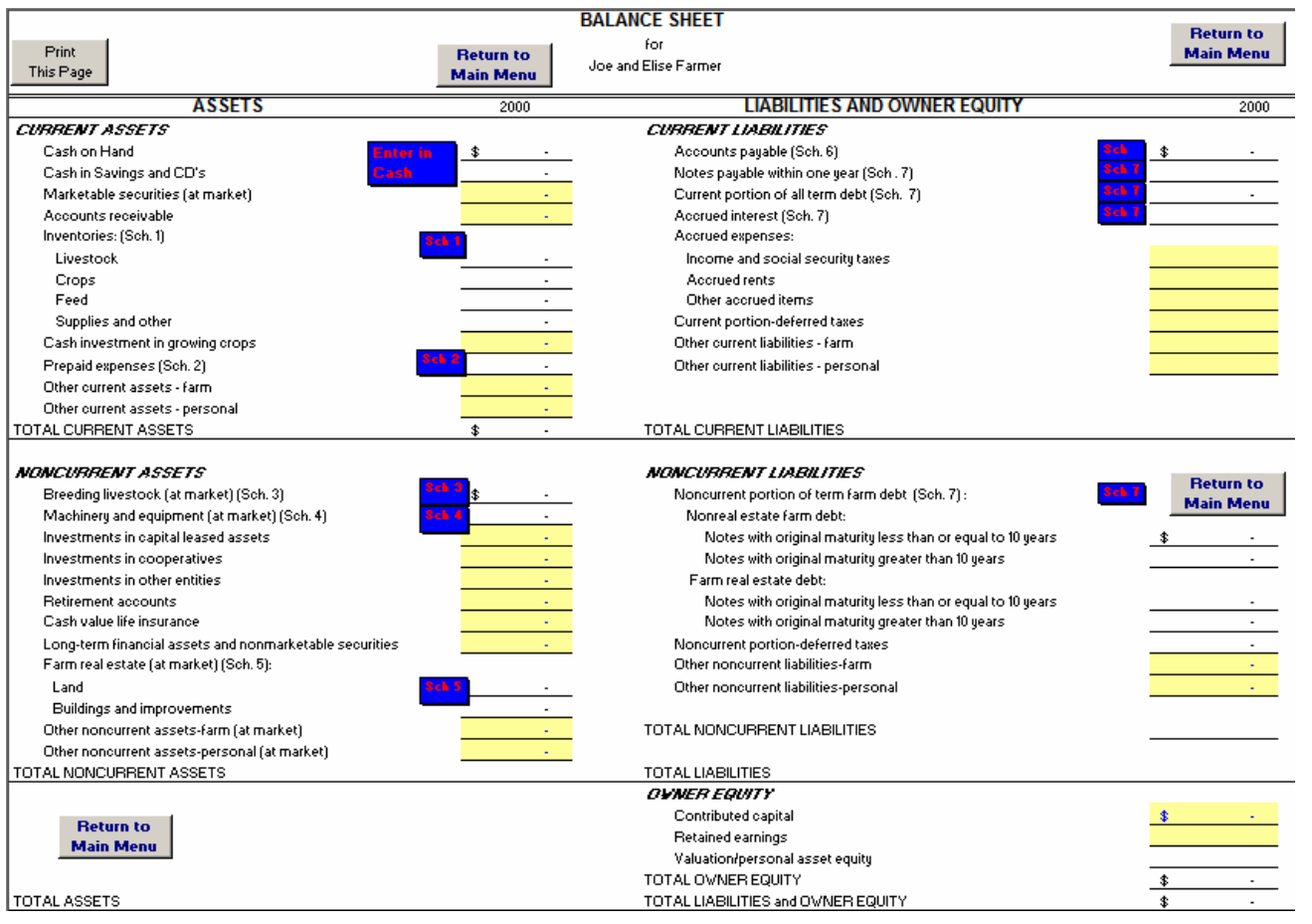

#### *Buttons used within the Balance Sheet*

The balance sheet buttons are located inside the *balance sheet* worksheets next to unshaded cells. The entry for an unshaded cell may require multiple entries and/or worksheet calculations. To avoid mistakes and improper calculations, the program is designed with supplemental worksheets to assist the user with these calculations. The buttons redirect the user to the special worksheet which totals the entries and inserts the results back in the unshaded space on the balance sheet.

For example, below is a button called "Enter in Cash Flow". The spaces to the right of the button are not shaded, thus there is a worksheet available to calculate/enter the cash on hand and cash in savings & CD's. As shown, there is \$1,000 entered as *cash on hand*.

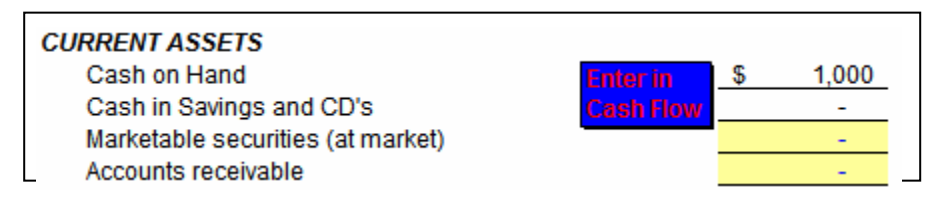

By clicking the "Enter in Cash Flow" button, the user is redirected to the Cash Flows worksheet (an excerpt of the Cash Flows input page is shown below). The \$1,000 has been entered in the shaded cell for *beginning cash balance*. When finished entering data, the user clicks the "Return to Main Menu" button, which returns the user back to the screen shown above. The \$1,000 is automatically entered in the *Cash on Hand* space.

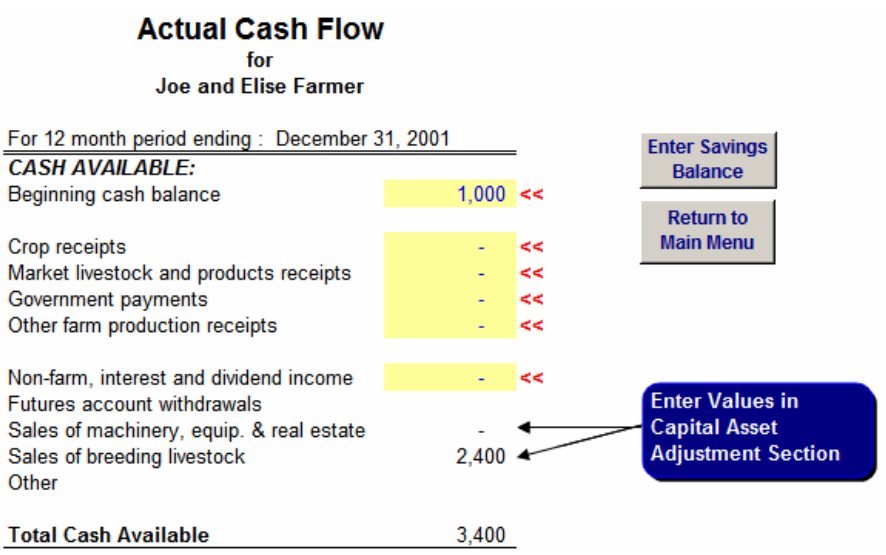

Each section of the balance sheet is described below.

#### *Balance sheet: current assets*

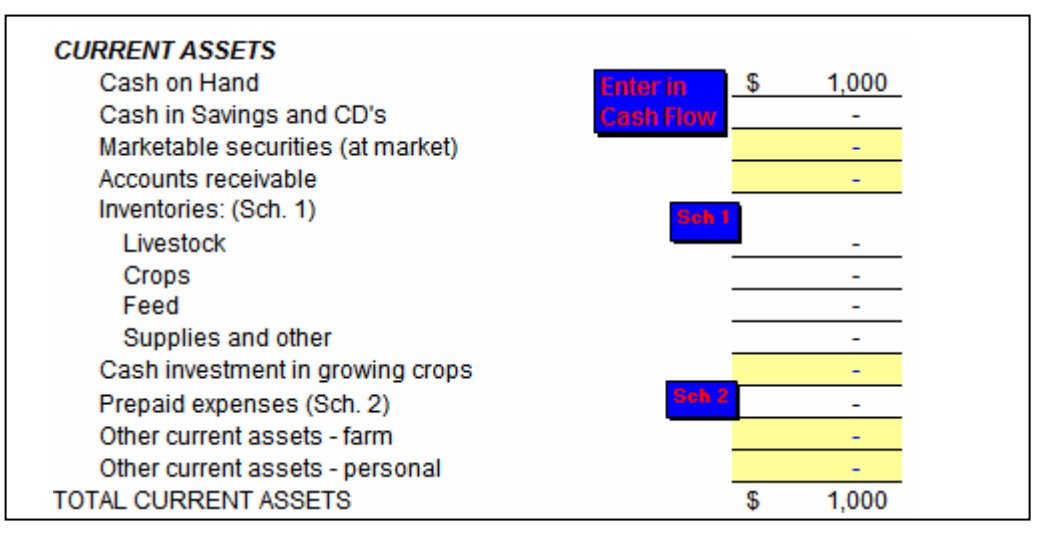

#### *Balance sheet: noncurrent assets*

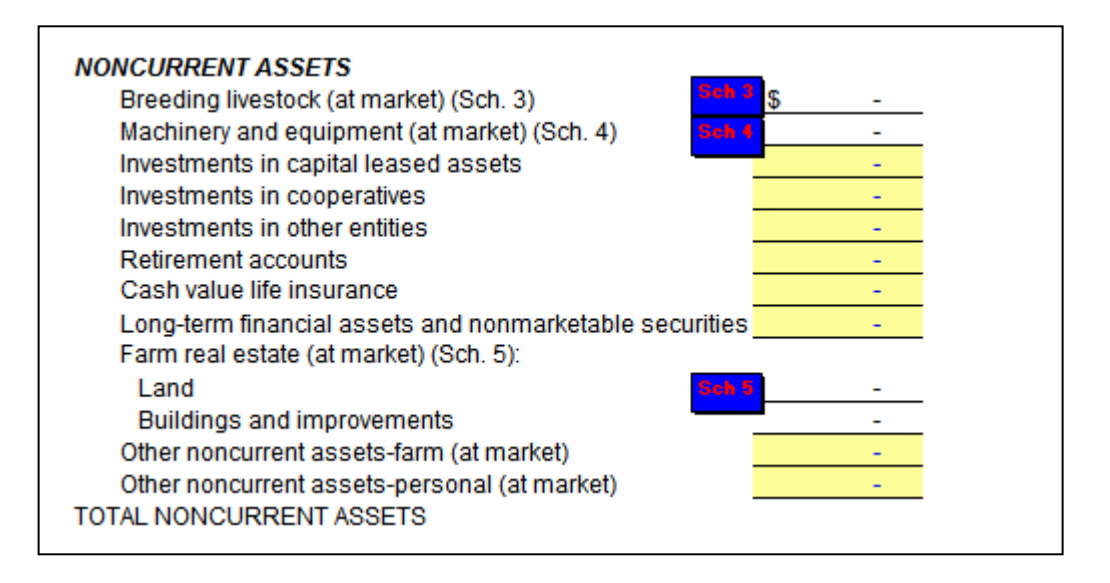

#### *Balance sheet: current liabilities*

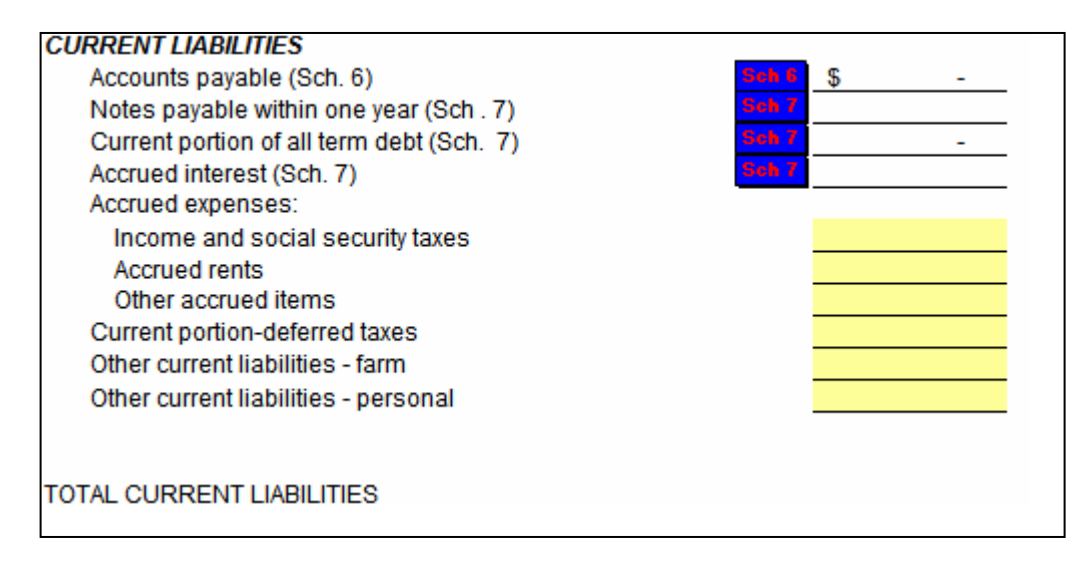

#### *Balance sheet: noncurrent liabilities*

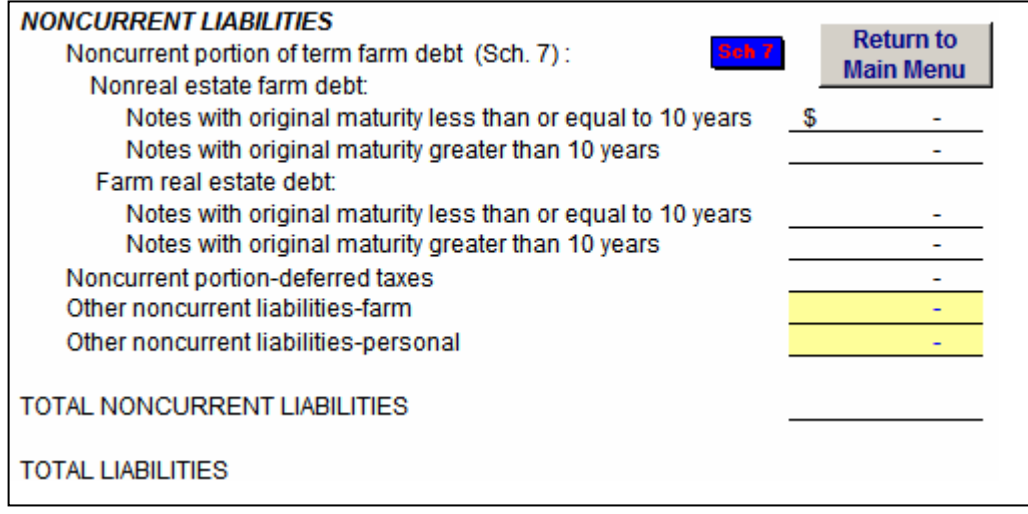

#### *Balance sheet: owner equity*

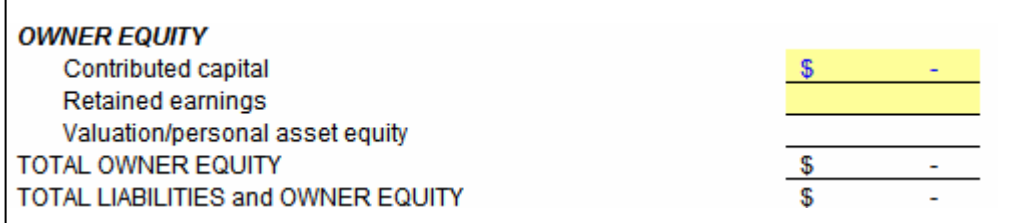

#### *Schedules*

The program uses seven schedules to assist with calculations. Each schedule is shown and described.

#### *Schedule 1: Inventories*

The *inventories* schedule gathers crop, feed, market livestock, and supply inventory for the current year. The user must enter a description for the item, the quantity, units, and price per unit. The value for each item, category, and overall inventories is calculated automatically.

In the example below, inventories were entered for year 2000. The following was entered in the schedule below:

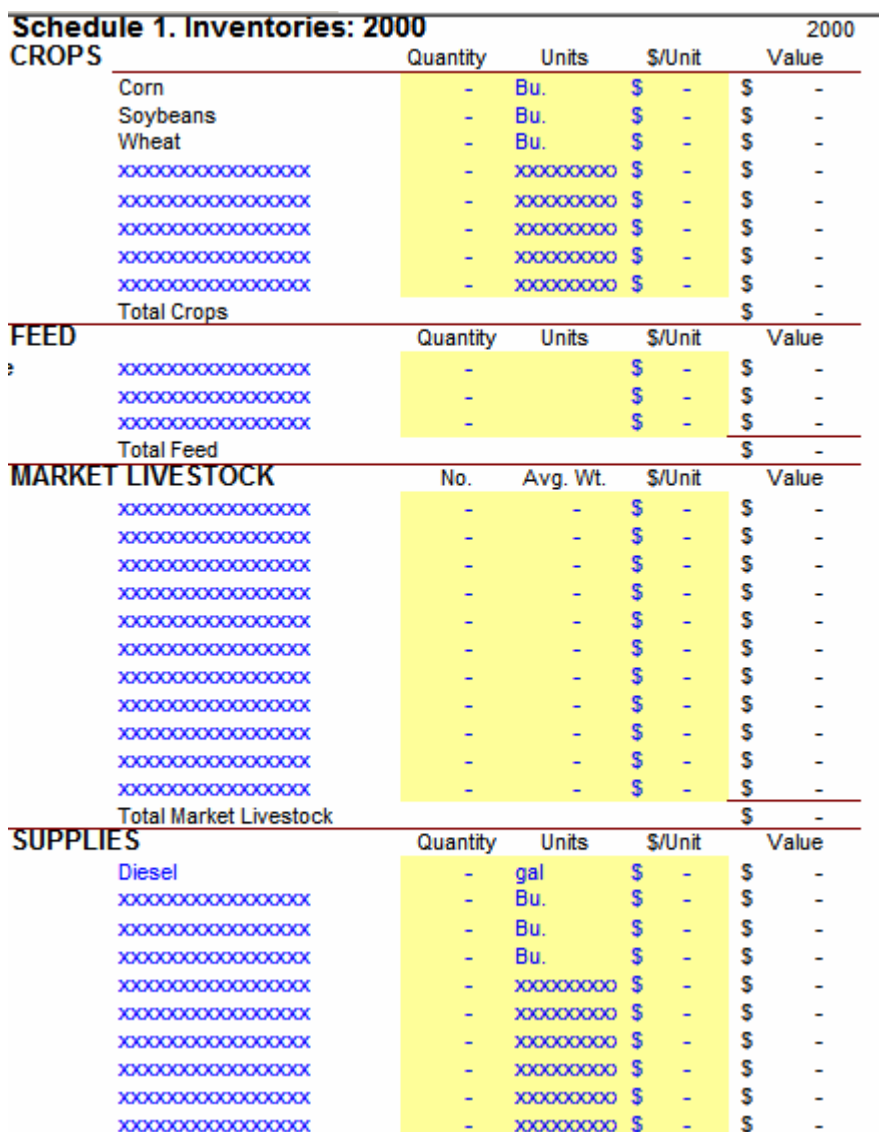

### *Schedule 2: Prepaid Expenses*

The *prepaid expenses* schedule collects the description and amount of all prepaid expenses for the current year. The total prepaid expenses is calculated automatically.

In the example below, the prepaid expenses were entered for year 2000. The following expenses are entered:

| <b>Schedule 2. Prepaid expenses: 2000</b> |    |       |  |
|-------------------------------------------|----|-------|--|
| <b>Return</b>                             |    |       |  |
| Description                               |    | Value |  |
| XXXXXXXXXXXXXXXX                          | \$ |       |  |
| XXXXXXXXXXXXXXXX                          |    |       |  |
| XXXXXXXXXXXXXXXX                          |    |       |  |
| XXXXXXXXXXXXXXXX                          |    |       |  |
| XXXXXXXXXXXXXXXX                          |    |       |  |
| XXXXXXXXXXXXXXXX                          |    |       |  |
| XXXXXXXXXXXXXXXX                          |    |       |  |
| <b>XXXXXXXXXXXXXXXXX</b>                  |    |       |  |
| XXXXXXXXXXXXXXXX                          |    |       |  |
| XXXXXXXXXXXXXXXXX                         |    |       |  |
| XXXXXXXXXXXXXXXXX                         |    |       |  |
| Total Prepaid Expenses \$                 |    |       |  |

*Schedule 3: Breeding Livestock* 

The *breeding livestock* schedule collects the description of breeding livestock and the number, average weight, remaining cost per head, and market value per head. The total remaining cost and market value are calculated automatically.

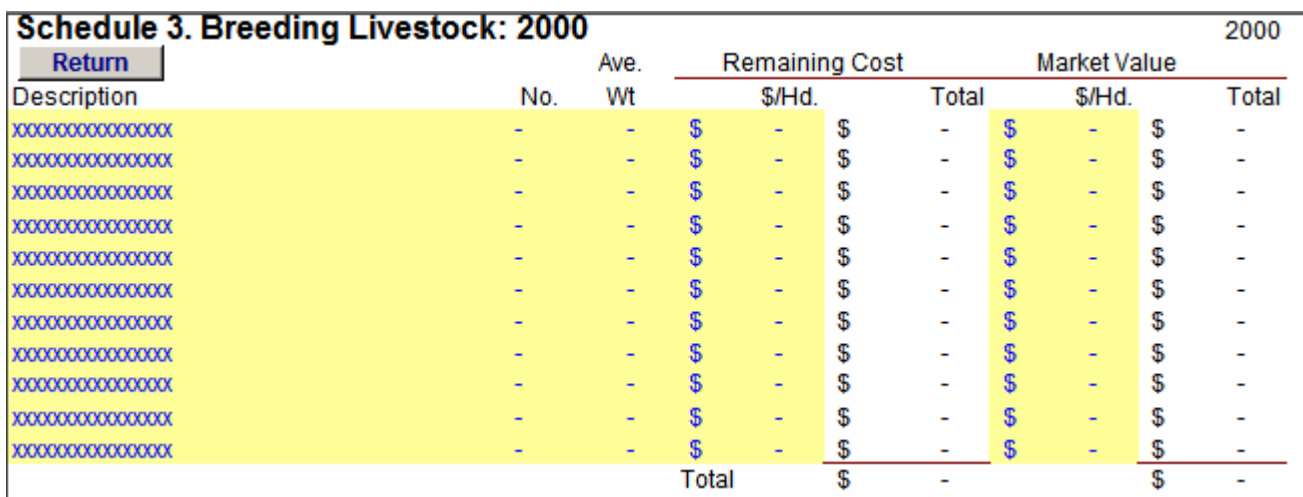

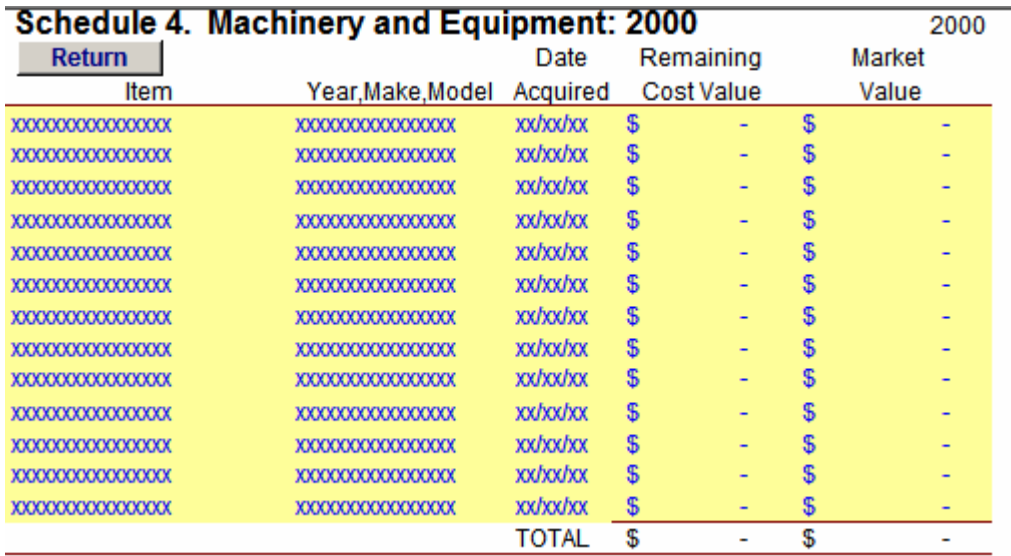

# *Schedule 4: Machinery and Equipment*

### *Schedule 5: Real Estate*

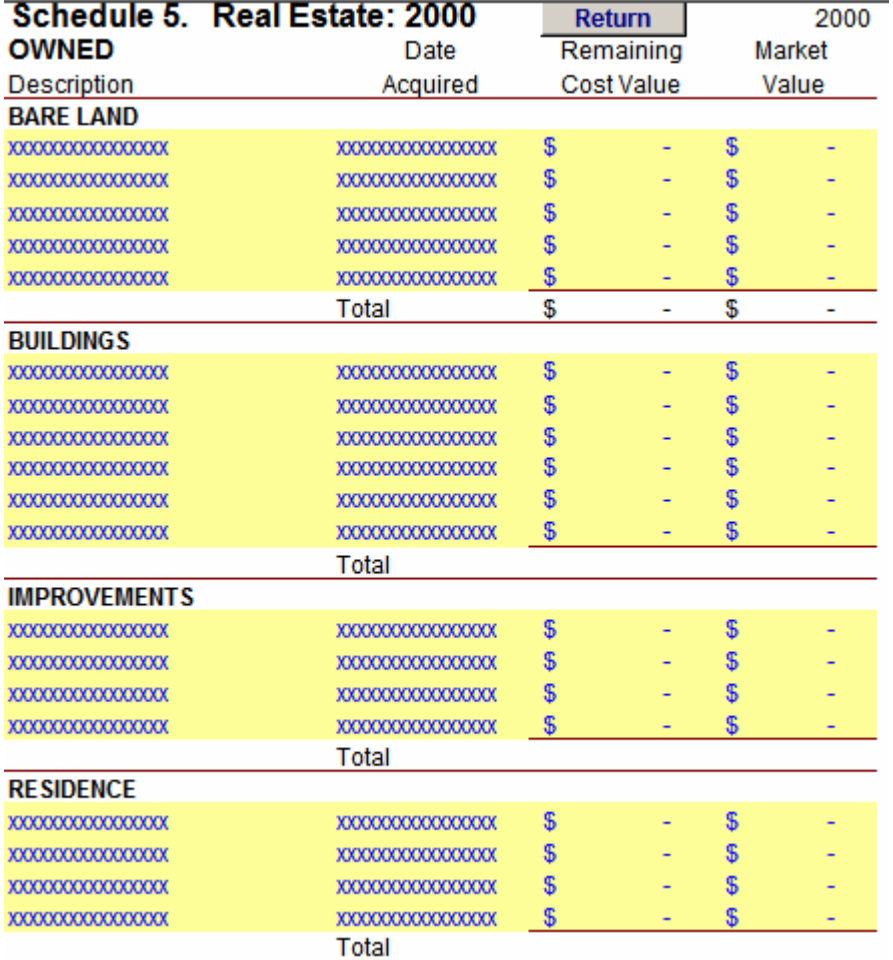

# *Schedule 6: Accounts Payable*

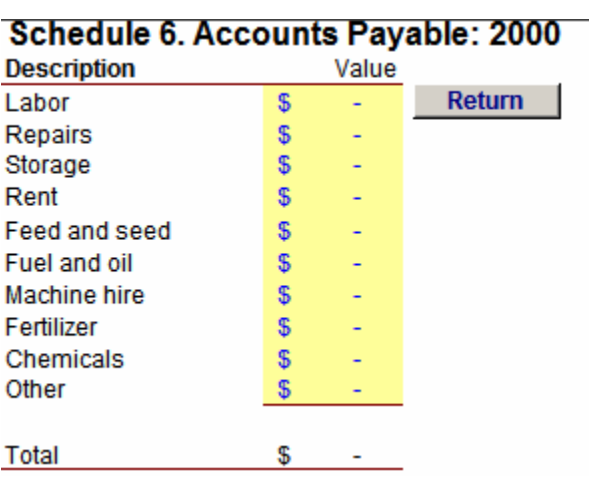

### *Schedule 7: Liabilities*

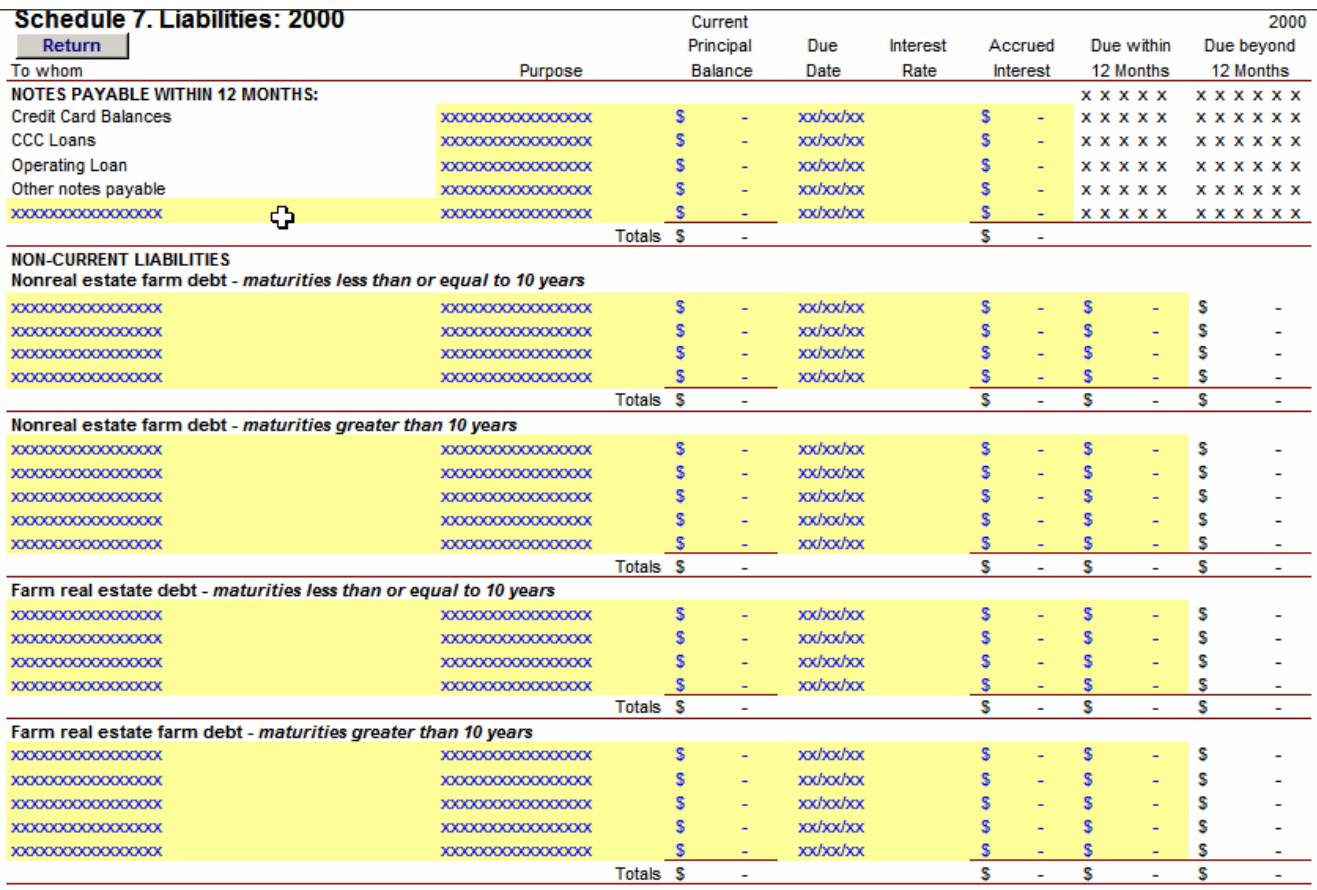

#### **Actual Cash Flow** for **Joe and Elise Farmer** For 12 month period ending: February 1, 2001 **Enter** CASH AVAILABLE: **Savings** Beginning cash balance k **Return to Main Menu** Crop receipts kk Market livestock and products receipts kk Government payments **kk** Other farm production receipts kk Non-farm, interest and dividend income ت د **Enter Values in** Futures account withdrawals **Capital Asset** Sales of machineru, equip, & real estate .<br>Adjustment Section Sales of breeding livestock Other **Total Cash Available CASH REQUIRED: Return to** Main Menu Farm Operating Expenses ی د Livestock and Feed Purchases: Feed and livestock purchases **kk** Breeding livestock purchases Capital Expenditures: **Enter Values in** Machinery, equipment and RE purchases **Capital Asset** Land improvements **Adjustment Section Financing Expenditures:** Interest payments on operating loans kk Interest payments on term loans kk. Principal payments on term loans æ **Return to Main Menu** Other Expenditures: Family living expenditures kk Nonfarm business expenses. **k** Deposits to futures accounts kk Investments & other kk Income & social security taxes é é

**Cash Flow worksheet**  The *cash flow worksheet* is used as an aid in gathering and calculating data. The worksheet acts similar to the balance sheet when entering data: only enter data in shaded spaces. For unshaded spaces, there are two large buttons located outside of the entry section with arrows

pointing to unshaded cells. An example of this button is the "Enter Values in Capital Asset Adjustment Section" shown above. This button redirects the user to the *capital assets adjustments* section shown on the next page, or another location that is specified on the button.

#### **TOTAL CASH REQUIRED**

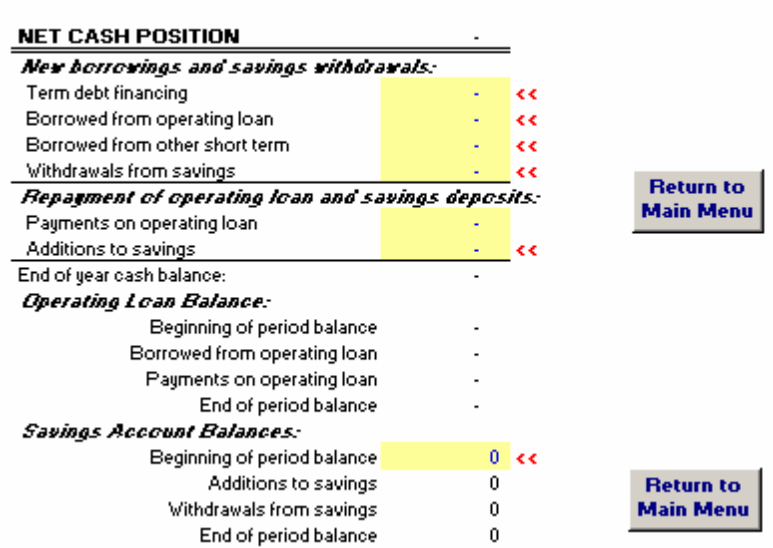

#### **Depreciation/Capital Account**

The *depreciation/capital account* button on the main menu directs the user to the *capital asset adjustments* input section shown below. Here, depreciation, purchases, sales, and gain/loss from sales are recorded for capital assets. This adjustment section is found at the bottom of the *cash flows* worksheet.

The calculations in the *capital asset adjustments* worksheet are part of the "cash available" and "cash required" sections of the *cash flow* worksheet.

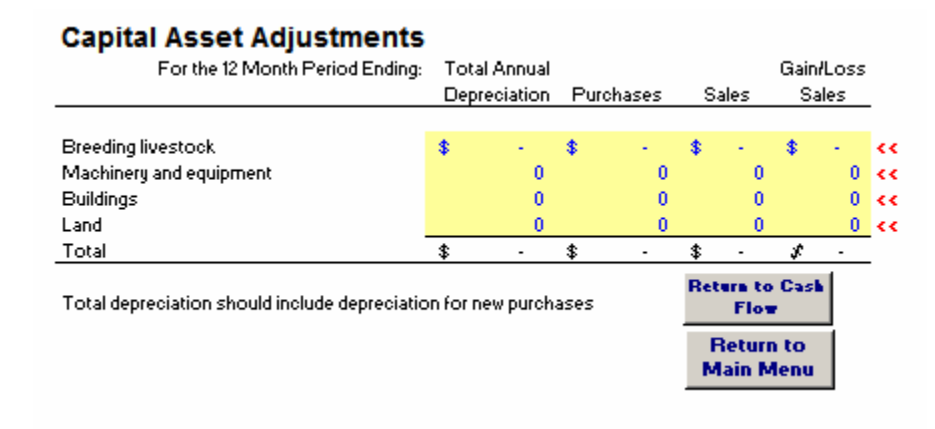